Μάθε στον

υπολογιστή

να παίζει ένα

Μετά που θα κάνεις login, πηγαίνεις στα έργα σου

Φτιάχνεις ένα νέο έργο, χρησιμοποιώντας το προσθήκη νέου έργου

Δίνεις όνομα έργου και επιλέγεις ότι αναγνωρίζει εικόνες και πατάς δημιουργία

## παιχνίδι αινε στη <mark>Σελίδα Δια</mark>) Τήγαινε στα <mark>Έργα</mark> ο Προσθήκη Copy νέου έργου template Έργο για όλη την τάξη; Όνομα Έργου\* wild animals Αναγνωρίζει \*

- Συγκέντρωσε παραδείγματα για αυτό που θέλεις να αναγνωρίζει ο υπολογιστής
- Χρησιμοποίησε τα παραδείγματα  $\mathbf 2$ για να εκπαιδεύσεις τον υπολογιστή να το αναγνωρίζει
- Φτιάξτε ένα παιχνίδι στο Scratch που χρησιμοποιεί την ικανότητα του υπολογιστή να το αναγνωρίζει

εικόνες

 $5/30$ 

ΑΚΎΡΩΣΗ

ПРОΣОНКН

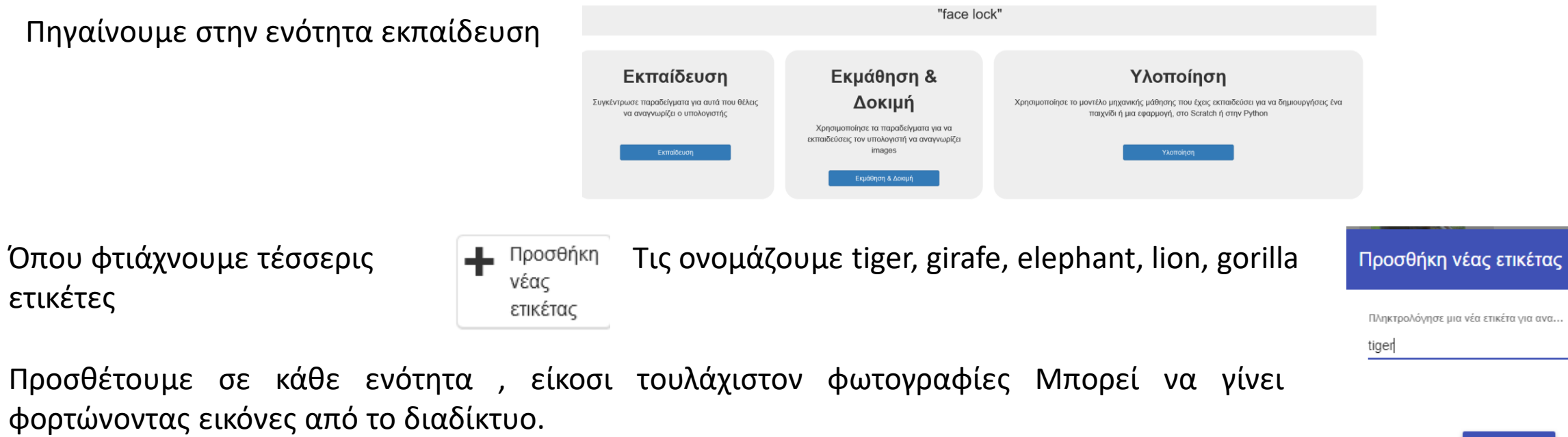

Aναγνωρίζει εικόνες ως tiger, girafe or 3 other classes < Επιστροφή στο έργο  $\begin{array}{ll} \begin{array}{ll} \text{Tr}(\mathbf{p}_1^T\mathbf{p}_2^T\mathbf{p}_3^T\mathbf{p}_4^T\mathbf{p}_5^T\mathbf{p}_5^T\mathbf{p}_6^T\mathbf{p}_7^T\mathbf{p}_7^T\mathbf{p}_7^T\mathbf{p}_7^T\mathbf{p}_7^T\mathbf{p}_8^T\mathbf{p}_8^T\mathbf{p}_8^T\mathbf{p}_9^T\mathbf{p}_9^T\mathbf{p}_9^T\mathbf{p}_9^T\mathbf{p}_9^T\mathbf{p}_9^T\mathbf{p}_9^T\math$ elephant \_\_\_\_\_ ® Lion = tiger.  $airafe =$ gorilla —  $\lambda$ **ANY** " M **Stage** T  $\sqrt{2}$  $\frac{1}{2}$  $\begin{array}{|c|c|c|}\hline \hspace{.1in} \mathcal{O} \hspace{.1in} \text{www} & \text{\'et} \hspace{.1in} \mathbf{a} \hspace{.1in} \text{we} \hspace{.1in} \text{beam} & \text{\'et} \hspace{.1in} \mathcal{O} \text{y} \hspace{.1in} \text{z} \hspace{.1in} \text{di} \hspace{.1in} \text{map} \end{array}$  $\boxed{\mathcal{S}}$  www  $\boxed{\bullet}$  webcam  $\boxed{\nearrow}$  σχεδίαση  $\boxed{\circ$  www  $\boxed{\bullet}$  webcam  $\boxed{\nearrow}$  σχεδίαση  $\begin{array}{|c|c|c|}\hline \textbf{$\mathcal{S}$ www$} & \textbf{a} \text{ we} \text{bcam} & \textbf{$\mathcal{S}$}\text{or} \text{co}(\text{a} \text{on}) \\ \hline \end{array}$  $\mathcal{S}$  www  $\blacksquare$  webcam  $\blacktriangleright$   $\sigma_X$ εδίαση  $20$ 

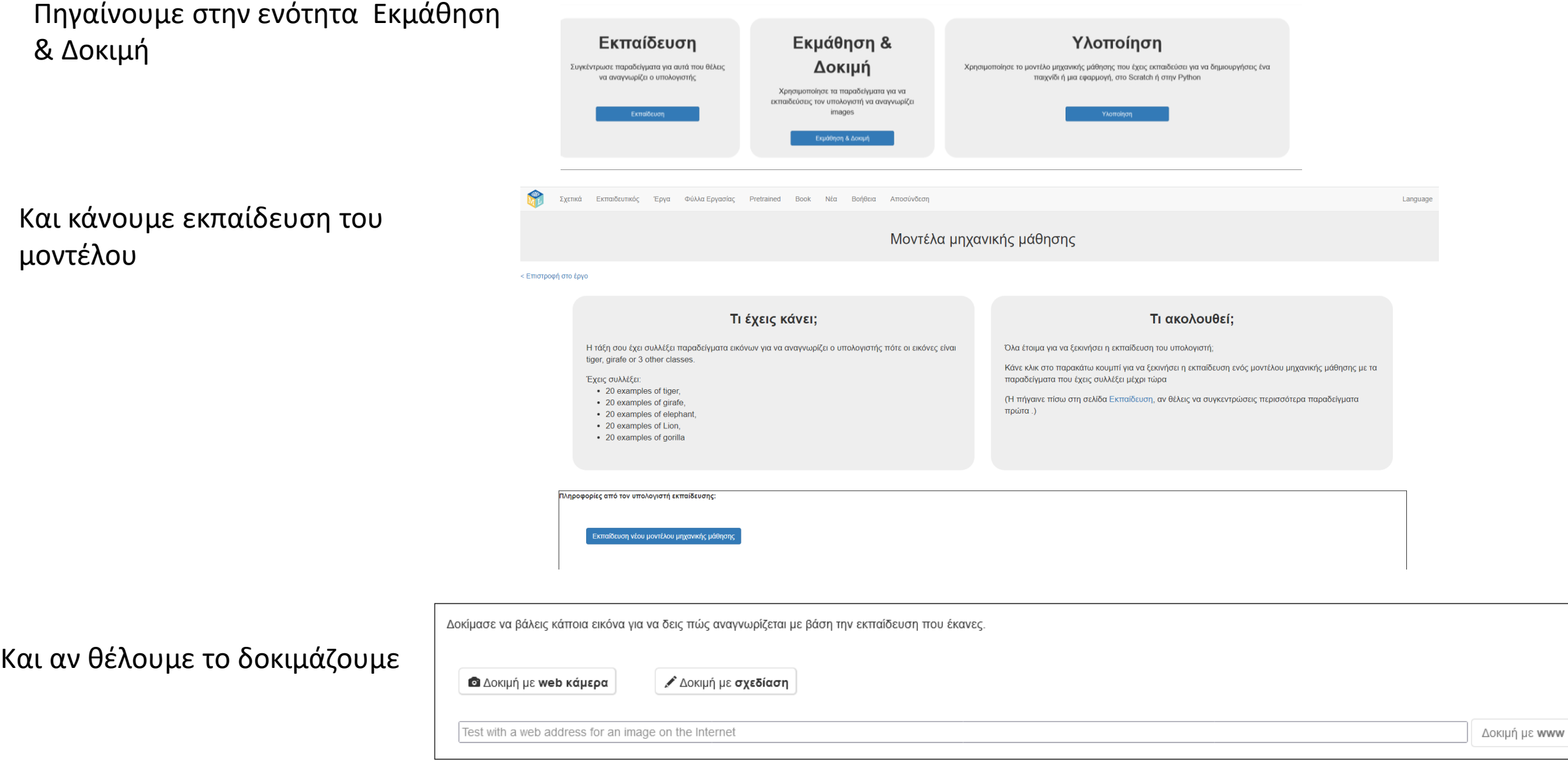

Αφού εκπαιδεύσαμε το μοντέλο μας ήρθε η ώρα να το δοκιμάσουμε.

Βάζουμε το url μιας εικόνας και **πατάμε Δοκιμή με www.** Σημειώστε ότι η απάντηση δίνεται με ποσοστά.

Εδώ πρέπει να εξηγήσουμε στους μαθητές και τους λόγους της αποτυχίας αναγνώρισης της εικόνας, λέγοντάς τους ότι το δείγμα είναι μικρό και οι αλγόριθμοι απλοί και φτιαγμένοι για εκπαιδευτικούς σκοπούς.

ανραφή αυτού του μοντέλι

Εκπαίδευση νέου μοντέλου μηχανικής μάθηση<mark>(</mark>

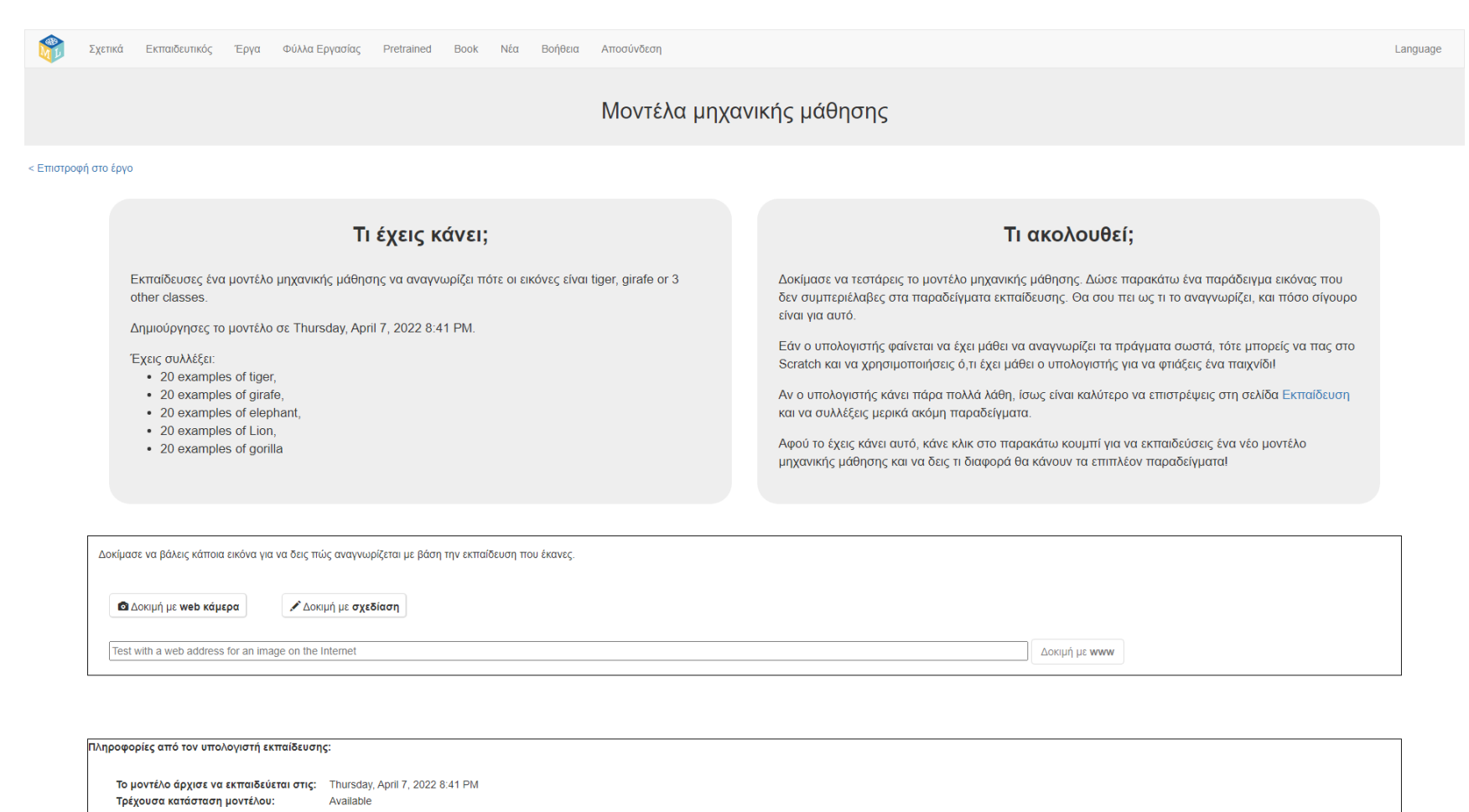

Την δραστηριότητα αυτή αφού την δείξουμε στους μαθητές, μετά ζητάμε από αυτούς να την κάνουν, αφού χωριστούν σε ομάδες των δύο ή των τεσσάρων μαθητών.

Για να έχουν πρόσβαση οι μαθητές στο έργο πρέπει να το κάνουμε share

Για να φτιάξουμε λογαριασμούς μαθητών πηγαίνουμε στην ενότητα εκπαιδευτικός -> Μαθητές

Όπου δημιουργούμε την τάξη σαν group και μετά ένα λογαριασμό ανά ομάδα μαθητών

Δεν έχεις συνδεθεί ακόμα

Δεν έχεις συνδεθεί ακόμα

 $\blacktriangleright$  Group: test

 $\Box$ 

□

□

mytest1

mytest2

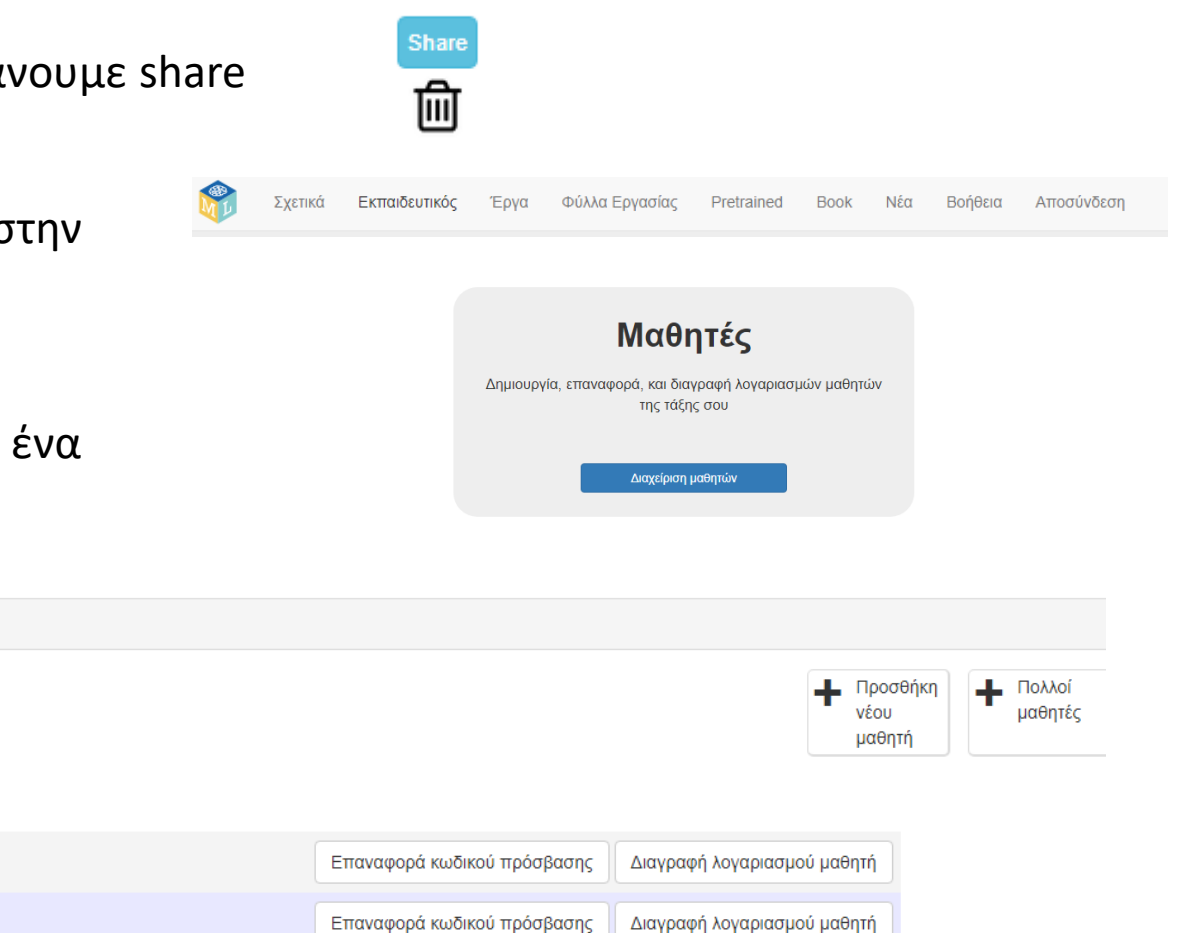

Οι μαθητές αποκτούν αυτόματα πρόσβαση στα έργα που έχουμε κάνει share.

Δοκιμάστε το μοντέλο χρησιμοποιώντας την έτοιμη εφαρμογή στο scratch από το αρχείο με όνομα wild animals.sb3, την οποία φορτώνεται **αφού έχετε ανοίξει το μοντέλο στο scratch από την υλοποίηση ,** δεν ανοίγει από το κανονικό scratch

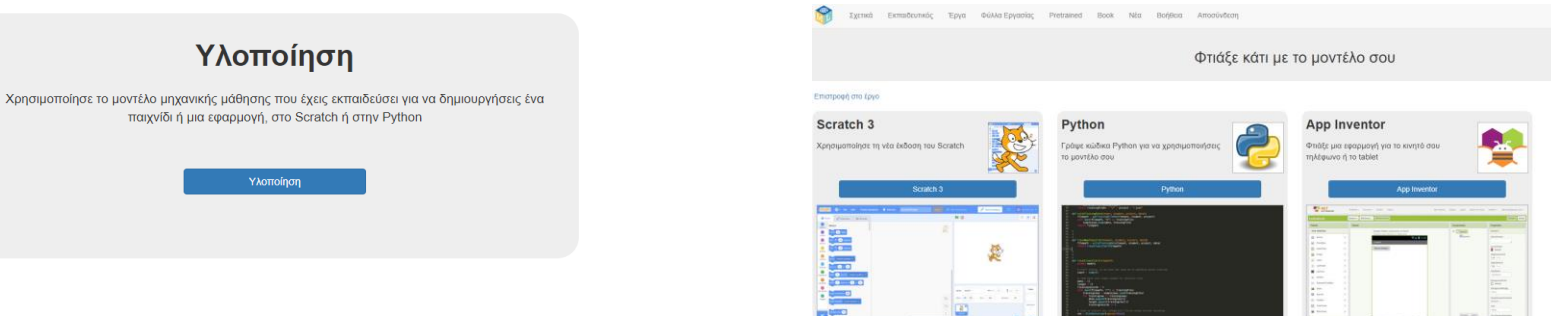

Στις ενδυμασίες του αντικειμένου1 έχουν φορτωθεί οι εικόνες που θέλουμε να αναγνωριστούν.

Το πράσινο κουμπί τις αναγνωρίζει και το κόκκινο βελάκι περνάει στην επόμενη εικόνα.

Μπορείτε να βάλετε και τις δικές σας εικόνες.

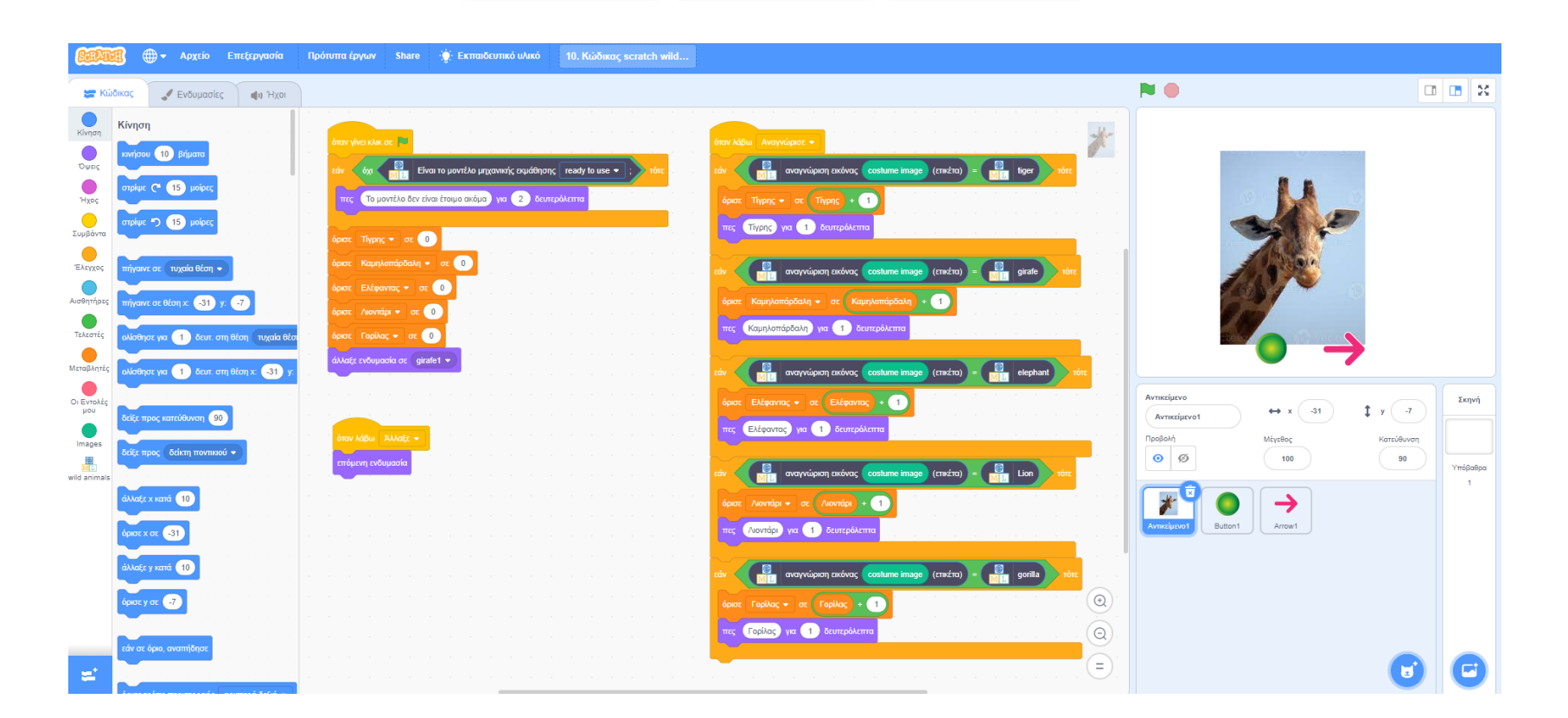